# Sistem Informasi Kedatangan **Mahasiswa Baru**

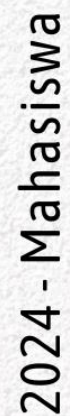

## Daftar Isi

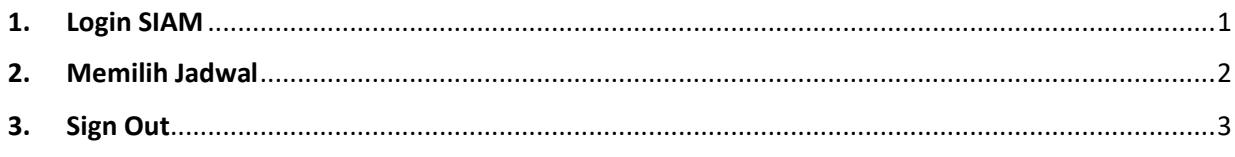

#### <span id="page-2-0"></span>**1. Login SIAM**

Sistem Informasi Akses Masuk (SIAM) adalah sistem informasi yang mengelola otentikasi pengguna. Untuk login ke SIAM, silakan kunjungi alamat<https://siam.uin-malang.ac.id/> kemudian klik tombol **Sign in with Google**.

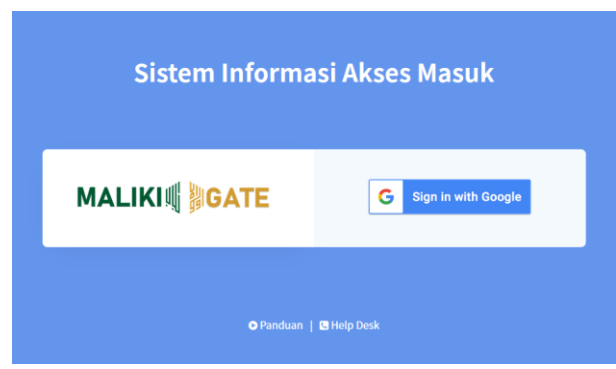

Gambar 1. Laman SIAM

Selanjutnya silakan login menggunakan **email yang Anda gunakan pada proses daftar ulang** mahasiswa baru.

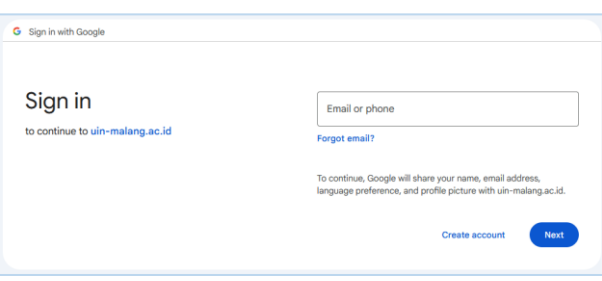

Gambar 2. Sign in with Google

Jika kombinasi alamat email dan password Anda benar, maka akan muncul laman beranda SIAM yang menampilkan daftar aplikasi yang bisa Anda akses seperti berikut.

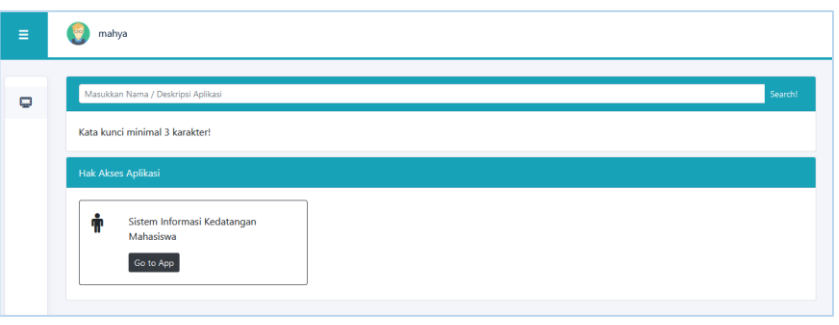

Gambar 3. Beranda SIAM

Silakan klik tombol **Go to App** pada aplikasi **Sistem Informasi Kedatangan Mahasiswa** (SIDAMAS) kemudian Anda akan diarahkan menuju beranda SIDAMAS untuk bisa melakukan pemilihan jadwal kedatangan.

#### <span id="page-3-0"></span>**2. Memilih Jadwal**

Untuk memilh jadwal kedatangan, silakan klik menu **Kedatangan - Pilih Jadwal**.

| <b>Sidamas</b>                      | $\equiv$               |                 |     |        |               | ۰<br>mahya |
|-------------------------------------|------------------------|-----------------|-----|--------|---------------|------------|
| $\Box$ Apps                         | <b>Pilih Jadwal</b>    |                 |     |        |               |            |
| <b>#</b> Beranda                    | <b>Jadwal Terpilih</b> |                 |     |        |               |            |
| <b>R</b> Kedatangan<br>$\checkmark$ | <b>Tanggal</b>         | Sesi            |     | Kelola |               |            |
| O Pilih Jadwal                      |                        |                 |     |        |               |            |
|                                     | Jadwal Tersedia        |                 |     |        |               |            |
|                                     | <b>Tanggal</b>         | Sesi            | L/P | Kuota  | <b>Terisi</b> | Pilih      |
|                                     | 2024-08-12             | $08.00 - 12.00$ | п   | 400    | $\mathbf 0$   | Pilih      |
|                                     | 2024-08-12             | $13.00 - 15.30$ |     | 300    | $\mathbf 0$   | Pilih      |
|                                     | 2024-08-13             | $08.00 - 12.00$ |     | 400    | $\mathbf 0$   | Pilih      |
|                                     | 2024-08-13             | $13.00 - 15.30$ |     | 300    | $\mathbf 0$   | Pilih      |

Gambar 4. Laman Pilih Jadwal

Selanjutnya klik tombol **Pilih** pada daftar jadwal yang tersedia. Jadwal yang terpilih selanjutnya akan muncul pada kotak **Jadwal Terpilih**.

| <b>Pilih Jadwal</b> |                 |                 |     |       |               |                      |
|---------------------|-----------------|-----------------|-----|-------|---------------|----------------------|
| Jadwal Terpilih     |                 |                 |     |       |               |                      |
| <b>Tanggal</b>      |                 | <b>Sesi</b>     |     |       | Kelola        |                      |
| 2024-08-12          |                 | $13.00 - 15.30$ |     |       | Hapus Bukti   |                      |
|                     |                 |                 |     |       |               |                      |
| Jadwal Tersedia     |                 |                 |     |       |               |                      |
| <b>Tanggal</b>      | <b>Sesi</b>     |                 | L/P | Kuota | <b>Terisi</b> | Pilih                |
| 2024-08-12          | $08.00 - 12.00$ |                 | L   | 400   | $\bf{0}$      | Sudah Memilih        |
| 2024-08-12          | $13.00 - 15.30$ |                 | ι   | 300   | 1             | <b>Sudah Memilih</b> |

Gambar 5. Jadwal Terpilih

Anda dapat mengubah jadwal yang telah Anda pilih dengan terlebih dahulu **menghapus jadwal terpilih**, kemudian melakukan pemilihan jadwal ulang sebagaimana proses sebelumnya. Perubahan jadwal bisa dilakukan selama Anda belum melakukan proses validasi kedatangan serta jadwal yang tersedia belum penuh terisi kuotanya.

Anda juga dapat mencetak bukti pemilihan jadwal (tidak wajib) dengan klik tombol **Bukti** pada kotak **Jadwal Terpilih**.

|            |       | <b>KEMENTERIAN AGAMA</b><br>UNIVERSITAS ISLAM NEGERI MAULANA MALIK IBRAHIM MALANG<br>Jl. Gajayana 50 Malang, 65144. Telp: 0341-551354, Faks: 0341-572533 |  |
|------------|-------|----------------------------------------------------------------------------------------------------|--|
|            |       | Website: www.uin-malang.ac.id, Email: info@uin-malang.ac.id                                                                                              |  |
|            |       |                                                                                                    |  |
|            |       | Tanda Bukti Kedatangan Mahasiswa                                                                                                    |  |
| <b>NIM</b> | mahya | <b>Tanggal</b><br>2024-08-12                                                                                                    |  |

Gambar 6. Bukti Pemilihan Jadwal

### <span id="page-4-0"></span>**3. Sign Out**

Setelah semua proses selesai, silakan keluar dari aplikasi dengan klik **Icon User** di pojok kanan atas, kemudian klik tombol **Sign Out**.

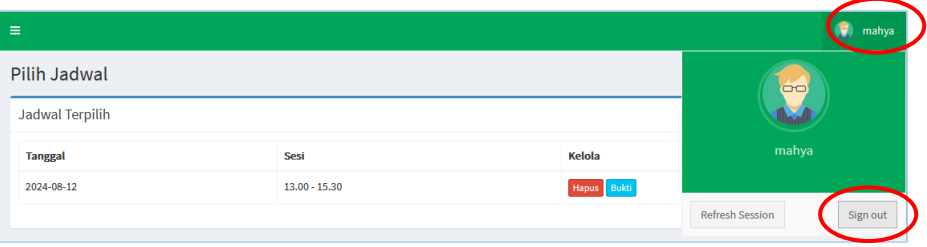